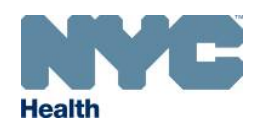

## **Managing COVID-19 Vaccine Inventory Using the Citywide Immunization Registry**

**How to Use the Vaccine Transfer Module (In Network)**

**This module allows providers to manage and track COVID-19 vaccine transfers. This tool is available to hospitals, Federally Qualified Health Centers (FQHCs) and providers groups enrolled in the COVID-19 Vaccination Program.**

- Log on to the CIR Online Registry: nyc.gov/health/cir
- Navigate to the VIM/COVID icon and, select the "COVID-19 Vaccination Program" tab, then the "Transfer COVID-19" sub-tab.

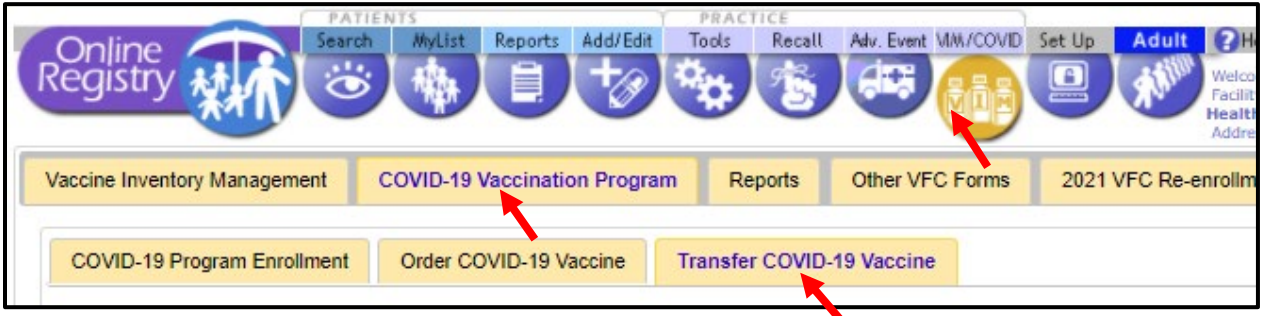

Select the facility you are transferring vaccines to and enter the doses of vaccines to transfer. Once all fields are completed click 'Submit'.

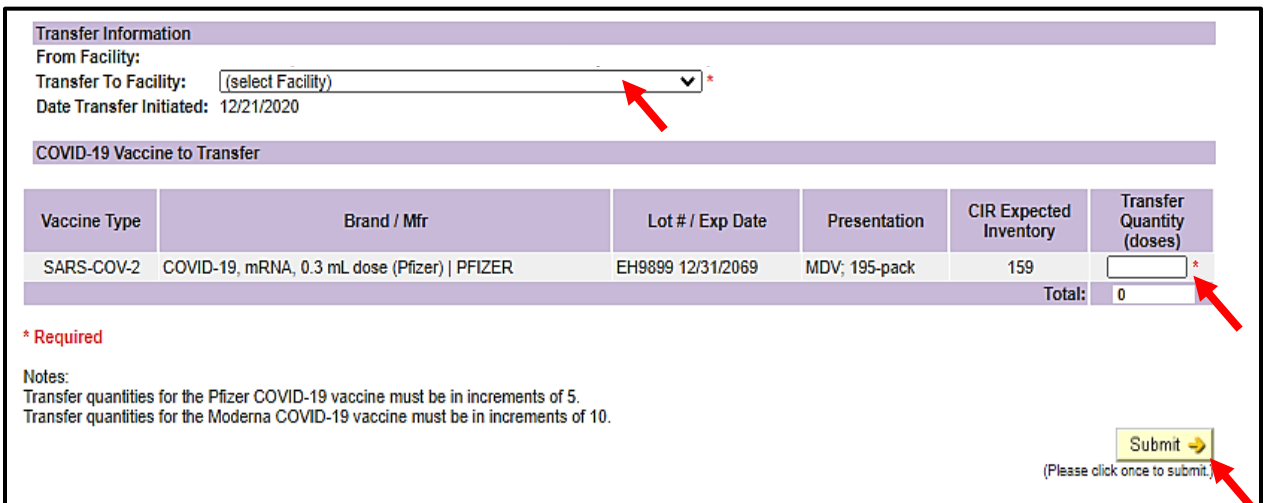

- You are only able to transfer vaccine between sites enrolled in the COVID-19 vaccination program.
- A confirmation email is sent to the vaccine coordinators at both locations detailing the transfer.

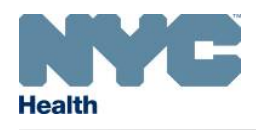

**Managing COVID-19 Vaccine Inventory Using the Citywide Immunization Registry**

## **Adjusting Inventory**

• Navigate to the **Adjust Inventory** module by clicking the **VIM/COVID** bubble.

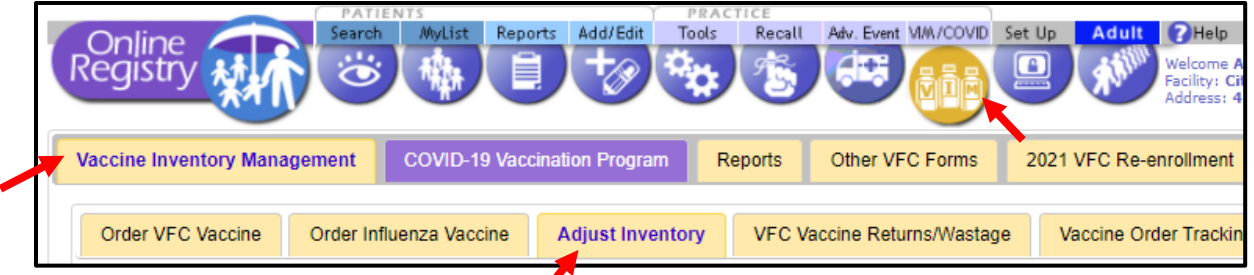

- Adjust Inventory allows you to adjust your *CIR Expected Inventory* at any time.
- To reach the *Adjust Inventory* screen, click the VIM/COVID icon in the banner. Click on the *Vaccine Inventory Management* tab, then choose the *Adjust Inventory* tab.

## **Balancing Inventory**

Begin balancing your inventory by selecting Decrease (-) or Increase (+) from the drop-down menu in the *Adjust Direction* column.

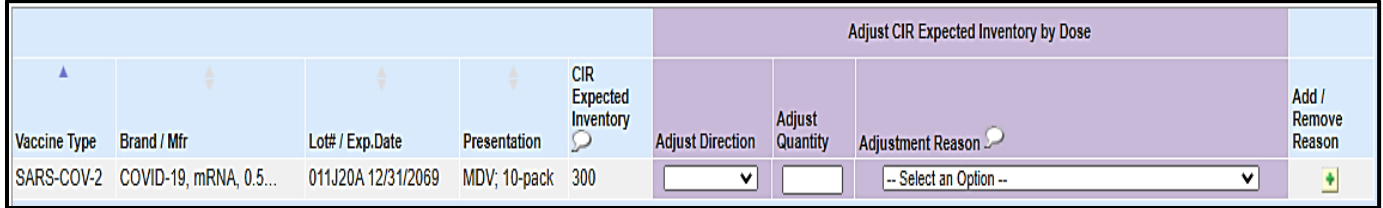

- Enter the number of doses in the *Adjust Quantity* column and select the reason for the adjustment from the drop-down menu in the *Adjustment Reason* column.
	- o To manage extra vaccine doses, select 'Unaccounted for in Provider Inventory'
	- o To account for vaccine transfers, select 'Transfer COVID-19 Vaccine'
- To add another reason for a dose of the same lot, or remove a previously added reason, use the + and – icons from the *Add/Remove Reason* column and select another reason.
- If applicable, you may add additional quantities and reasons for the same lot by clicking the "+" in the *Add/Remove Reason* column.
- When you are finished, click on  $\frac{Save}{2}$ , A message asking, '**Are you sure you want to save the entered inventory adjustments?**' will appear. Confirm by clicking OK to continue and save your updated inventory.

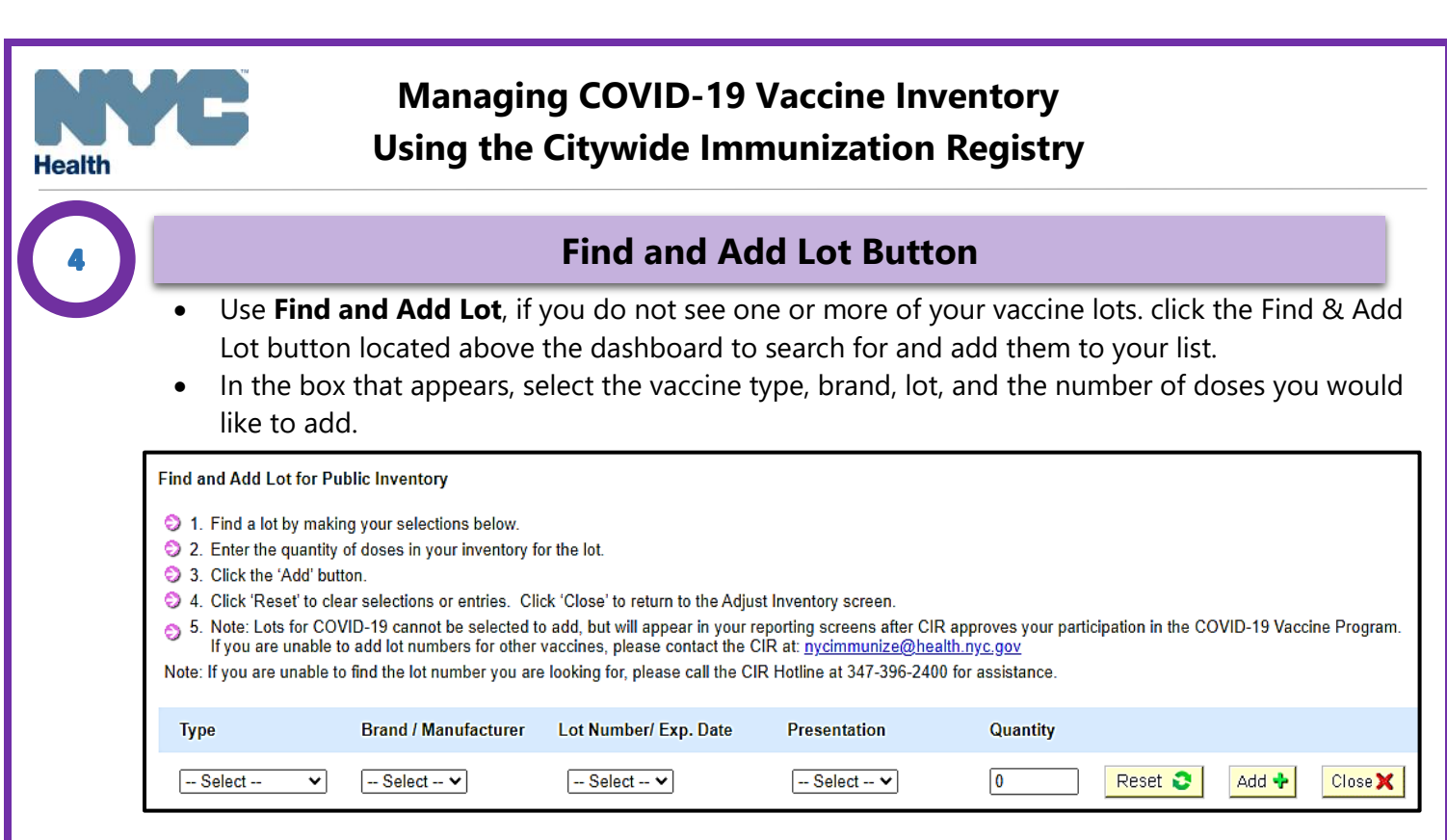

- If the lot currently exists in your list, a message will appear in the dashboard stating: 'This lot already exists on the *Adjust Inventory* screen. To adjust the *CIR Expected Inventory* column for this lot, click Close and use the *Adjust CIR Expected Inventory by Dose* fields on the *Adjust Inventory*  **screen**.
- If the lot does not exist in your list, it will be added to your list and highlighted in yellow.

## **Reporting COVID-19 Vaccine Wastage**

- Vaccine wastage and spoilage events should be reported on this screen. Wastage reasons include: 'Broken Vial/Syringe', 'Vaccine drawn into syringe but not administered', 'Opened multidose vial', 'Other wastage (non-returnable).
- Log into the CIR and click on the VIM bubble.
	- o Within the VIM module, click on the VFC Vaccines Returns/Wastage tab

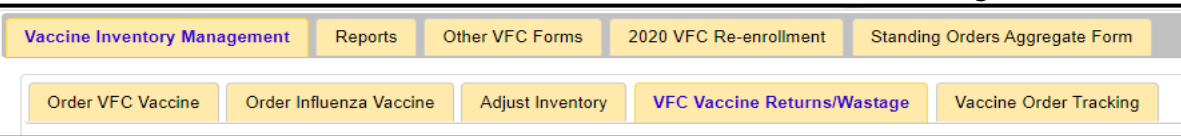

- $\circ$  Fill out the fields displayed in the form. More than one lot number can be reported at a time by clicking the 'Add Event' button Once all entries are complete, click the 'Continue' button to confirm your entry(ies)
- o Click 'Submit'
	- Print out the confirmation for your records
	- Dispose of the wasted vaccine in accordance with local regulations

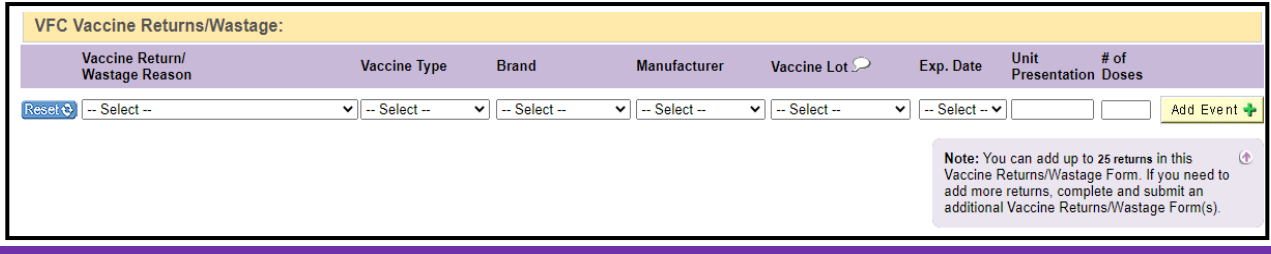